考試科目: 二技 **1033** 商業套裝軟體 考試日期: **<sup>111</sup>** <sup>年</sup> **<sup>11</sup>** <sup>月</sup> **<sup>6</sup>** <sup>日</sup> 節次: **2**

一、選擇題 33%:每題 3 分 1.( 3 ) 製作文字上移且字體不會變小的效果,需點選(1) 上標 (2) 下標 (3) [字型]/[位置] (4) [字型]/[間距]。 2.( 1 ) 設定段落中第一行的第一個字內縮到其他各行的右邊,必須採用以下哪一項方式: (1)左邊縮排 (2)右邊縮排 (3)首行凸排 (4) 首行縮排 3.( 2 ) 定位點用於小數點對齊,設定的位置上必須採用以下哪一項對齊方式:  $(1)$  (2)  $\blacksquare$  (3)  $\blacksquare$  (4)  $\blacksquare$ 4.( 2 ) 快速移動插入點到定位點所設置的位置,可按下列何鍵? (1)向右鍵 (2) Tab 鍵 (3) Shift+向右鍵 (4) Ctrl+向右鍵。 5.( 3 ) 刪除自訂新樣式,點選[常用]/[樣式]功能區的的哪項功能, 再按刪除鈕? (1)新增樣式 (2)樣式檢查 (3)管理樣式 (4)其他。 6.( 1 )顯示尺規功能在(1)檢視 (2)版面配置 (3) 插入 (4) 郵件 標籤下可找到。 7.( 2 ) 輸入資料時, 按下以下哪一鍵選項, 為強迫換行, 不換段: (1) Alt+Enter (2) Shift+Enter (3) Ctrl+Enter (4) Enter  $\cdot$ 8. ( 4 ) 將圖片一部分切除可使用編修功能:(1)移除背景 (2)縮放 (3) 旋轉 (4) 裁剪。 9.( 4 ) 合併列印的功能在(1)檢視 (2)版面配置 (3) 插入 (4)郵件 標籤下可找到。 10.( 1 ) 製作一份大賣場的折價券,在每格折價券中加入以下哪一項功能變數,才可以使促銷商品逐筆合併進來 (1)Next Record (2)Next Record if (3)Skip Record if (4)Merge Record # 11.( 3 ) 如何編輯頁首、頁尾功能在(1)檢視 (2)版面配置 (3) 插入 (4) 常用 標籤下可找到。  $\bar{\;}$ 、配合題:45% (每格 3 分) (請於A-O空格內填入數字答案,可重複選)

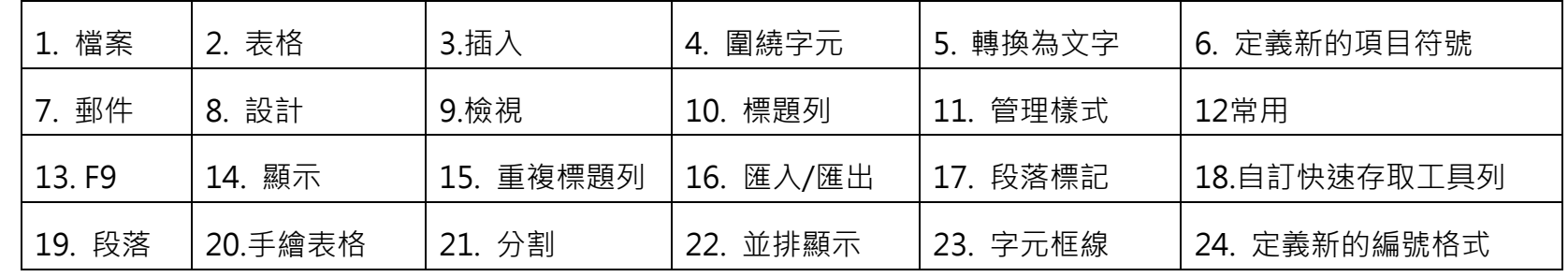

 $1.$  Word開新檔案時可將「開新檔案」的小圖示加入  $\underline{\phantom{a}A}$   $\underline{\phantom{a}A}$   $[18.自訂快速存取工具列 $]$ 中・再一次點選「開新檔案$ 的小圖示,點即可開啟一份新的空白文件。

2. 亞洲方式配置的功能可在 B [12. 常用]標籤頁中找到。

一次可對多個文字設定框線效果的功能稱為 C [23. 字元框線]。

- 3. 匯入一張圖片做為項目符號:點選[常用] 標籤/開啟[段落]/項目符號/開啟 D [6.定義新的項目符號]窗格。
- 4. 顯示段落標記的步驟,(1).點選檔案標籤 (2).點選選項 (3).再點選 E [14.顯示]
	- (4)勾選 F [17.段落標記]。
- 5. 文字轉為一表格(1)選取一文字區域 (2) 點選 G [3.插入]標籤/ H [2.表格]按鈕,開啟[文字轉換為表格] 對話功能,就可解決此問題
- 6. 當表格跨越到另一頁面時,無法看到表格的標題列,為增加閱讀的便利,可使用 I [15.重複標題列] 功 能 · 但滑鼠游標必須停留在 」 上 · [10.標題列]
- 7. 目錄製作完成後,當文件內容重新編修後,點選 K 鍵[13.F9],目錄可快速更新。
- 8. 能將正在使用中的檔案上下分成兩部分,可以在編輯檔案時,同時觀看兩個不同的節。(1) 點選 L [9. 檢視]

國立臺北商業大學附設空中進修學院 111 學年度第一學期期中考參考答案

考試科目: 二技 **1033** 商業套裝軟體 考試日期: **<sup>111</sup>** <sup>年</sup> **<sup>11</sup>** <sup>月</sup> **<sup>6</sup>** <sup>日</sup> 節次: **2**

- 標籤, (2) M [21.分割]
- 9. 將文件 A 中新建的樣式(例如 ds1), 複製到文件 B 中:開啟 \_ N [11.管理樣式] 窗格;. 按下 O [16.匯入/匯出] 按鈕;點選複製按鈕。

答案欄(每格 3 分) (請於A-O空格內填入數字答案,可重複選)

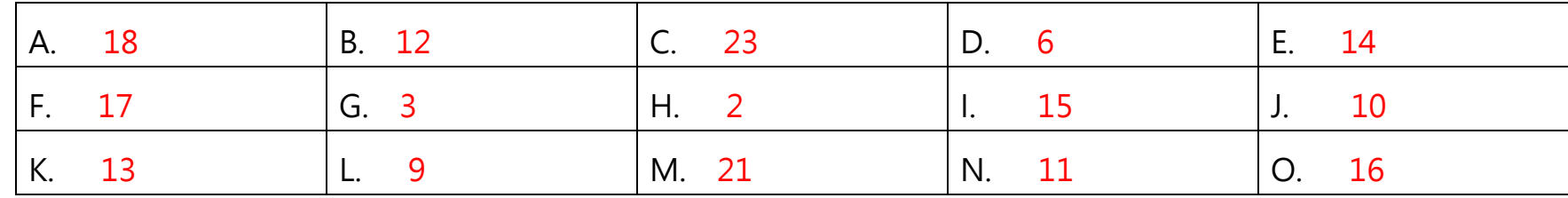

三、問答題:22%

1、製作目錄的步驟? 12%

答: (1).章節使用標題樣式,

(2).點選參考資料標籤,

(3).點選目錄,

(4).再點選插入目錄。

2、當作二欄排版時,最後一頁如出現左右欄長短不一的情形,俗稱「長短腳」,如何使左右欄同齊? 10% 答: [版面配置]標籤/[[分隔設定]/[接續本頁]功能,就可解決此問題。